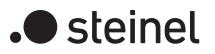

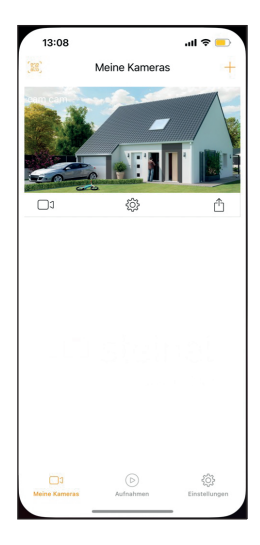

Steinel CAM App Installations Guide

Mit wenigen einfachen Schritten ist die Steinel CAM einsatzbereit.

# Inhalt

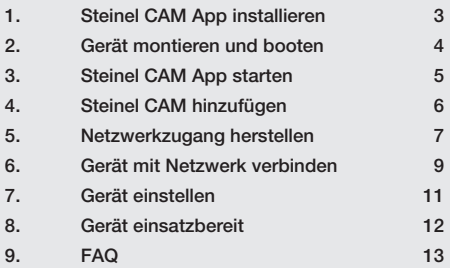

#### 1. Steinel CAM App installieren

Die Steinel CAM App kann auf folgenden Betriebssystemen installiert werden:

- Apple iOS (min. iOS 9.3 iPhone 5s)
- Android (min. Android 5.0.1 Samsung Galaxy S4)

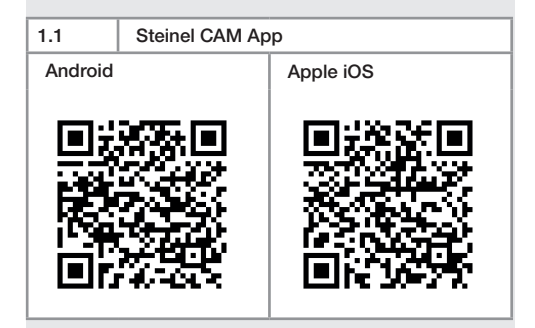

Alternativ:

- QR-Code einscannen.
- Im Play Store (Android) oder im AppStore (Apple) nach "Steinel CAM" suchen.
- Steinel CAM App herunterladen.

#### 2. Gerät montieren und booten

- Gerät mit Hilfe der Bedienungsanleitung an die gewünschte Position montieren.
- Abdeckung der Status-LED öffnen.
- → Bedienungsanleitung des Geräts.
- Stromversorgung herstellen:
	- Das Gerät bootet.
	- Das Licht geht an.
	- Tonsignal alle 4 Sekunden.
	- Status LED blinkt rot.

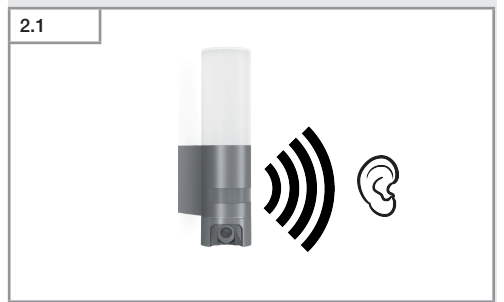

### 3. Steinel CAM App starten

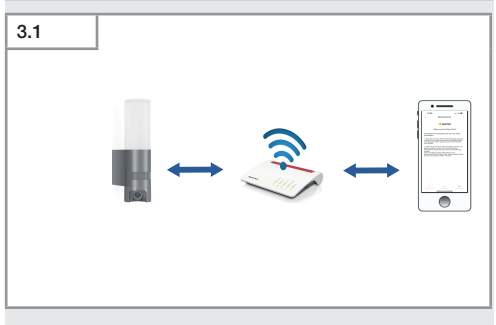

- Verbindung mit dem WLAN-Netzwerk über das Smartphone oder Tablet herstellen.
- Steinel CAM App starten.
- Das Gerät und das Smartphone oder Tablet müssen mit dem gleichen WLAN-Netzwerk verbunden werden.

#### 4. Steinel CAM hinzufügen

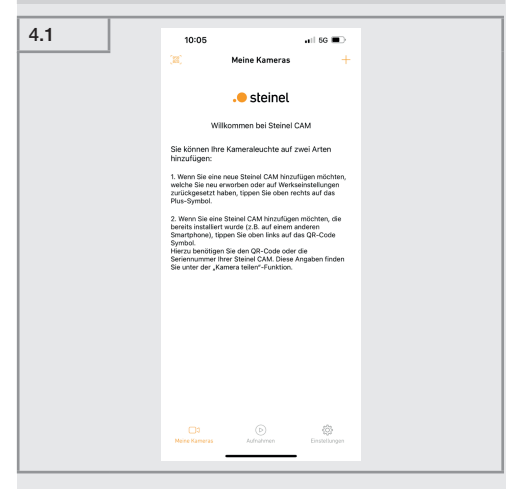

- Bei der erstmaligen Installation eines neuen Geräts auf das "+" Symbol klicken.
- Das Gerät ist mit einer sehr leistungsfähigen WLAN-Netzwerk-Antenne ausgerüstet. Die WLAN-Netzwerk-Reichweite des Geräts wird stärker sein als die des Smartphones oder Tablets.
	- Bei der Konfiguration mit dem Smartphone oder dem Tablet in der Nähe des Routers aufhalten.

#### 5. Gerät mit Netzwerk verbinden

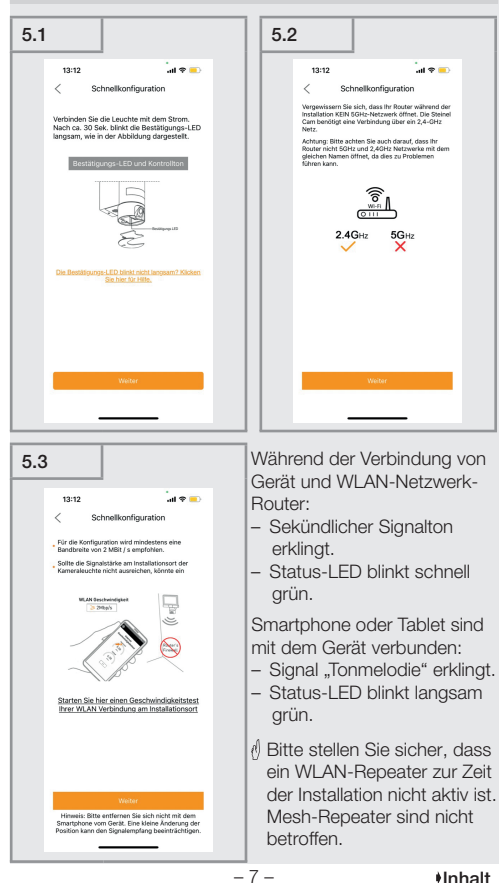

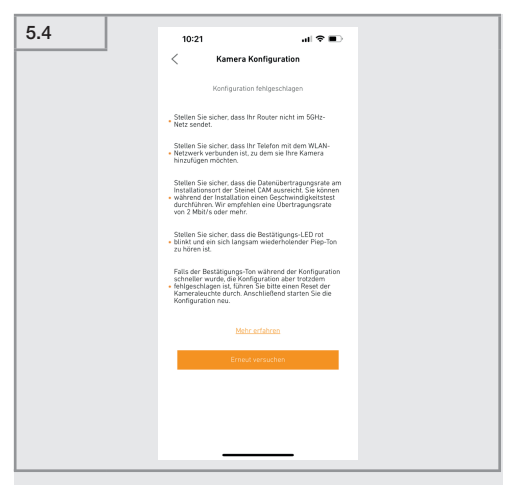

Wenn die Konfiguration fehlschlägt:

• Die in der Steinel CAM App angegebenen Fehlermöglichkeiten überpüfen und ausschließen.

Installationsprozess neu starten:

- Warten, bis das Gerät erneut das akustische Signal im 4-Sekunden-Takt von sich gibt.
- Ablauf ab Schritt "Steinel CAM hinzufügen" wiederholen (Abb. 4.1).

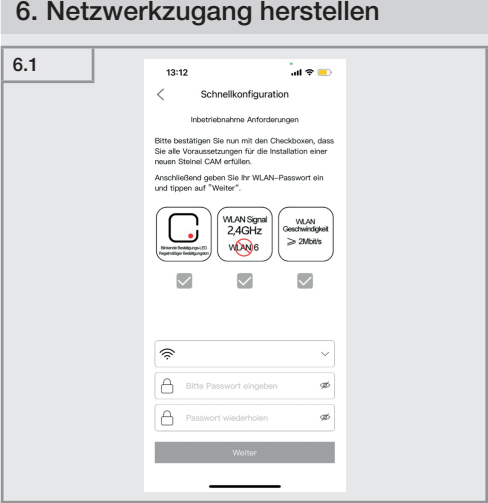

Im Feld "WiFi" wird der Name des WLAN-Netzwerk-Routers angezeigt.

- Wenn der Name des WLAN-Netzwerks nicht angezeigt wird:
	- Standortfreigabe für die Steinel CAM App erteilen.
	- Prüfen, ob das Smartphone oder Tablet mit dem WI AN-Netzwerk verbunden ist.

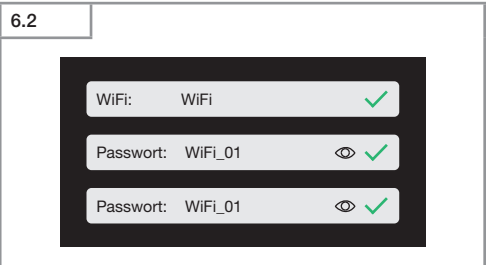

- Passwort des WLAN-Netzwerk-Routers in die Steinel CAM App eintragen.
- Durch Klicken auf das Augen-Symbol wird das Passwort sichtbar.
	- Passwort überprüfen.
	- Alle Haken angeklickt werden müssen! •
- Auf "Weiter" klicken.
- Wenn der schnelle Signalton, durch einen höheren Signalton unterbrochen wird, sollte das PW noch einmal kontrolliert werden.

## 7. Gerät einstellen

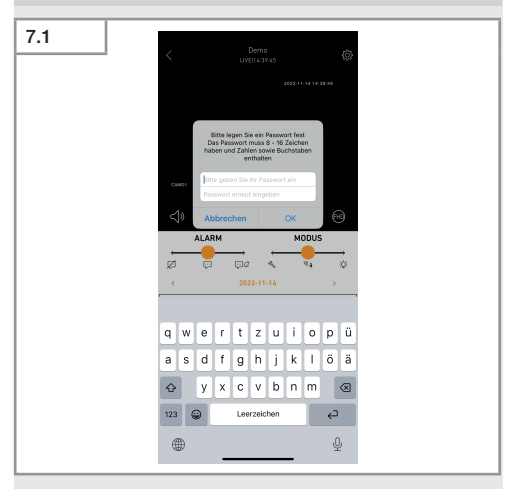

Nach erfolgreicher Verbindung wird die Benutzeroberfläche angezeigt.

- Livebild abspielen.
- Passwort für das Gerät vergeben.
- Festlegung des Passwortes bestätigen.
- Das Gerätepasswort muss mind. 8 stellig sein, einen Buchstaben und eine Zahl beinhalten.

### 8. Gerät einsatzbereit

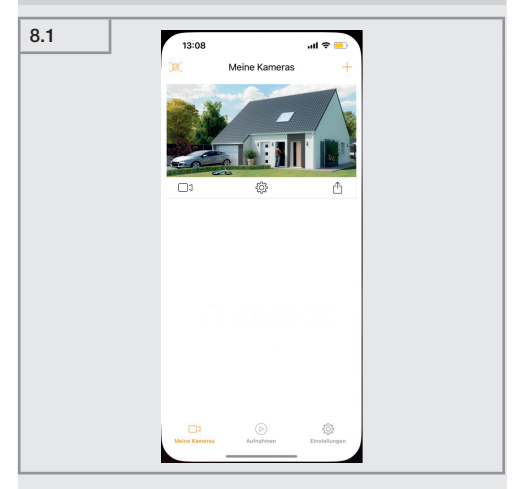

Das Gerät ist einsatzbereit.

#### 9. FAQ - Ihre Fragen - unsere Antworten

Benötigt man für die Verwendung der STEINEL CAM WI AN<sub>2</sub>

 *Ja, die STEINEL CAM muss in ein WLAN im 2,4GHz Netz integriert werden. Handelsübliche WLAN Router unterstützen sowohl 5GHz als auch 2,4GHz parallel.*

Der Zugriff auf die Steinel CAM kann anschließend auch von extern,  *z.B. aus dem mobilen Netz erfolgen.*

Gibt es die Möglichkeit, das Licht der STEINEL CAM dauerhaft einzuschalten?

 *Ja, bewegt man den Slider "MODUS" auf die rechte Position, ist das Licht dauerhaft eingeschaltet.*

 *Um das Licht wieder auszuschalten, bewegt man den Slider auf die mittlere Position, Sensormodus.*

Kann man das Mikrofon der STEINEL CAM abschalten?

 *Ja, über die Lautstärkeeinstellungen kann man das Mikrofon auch komplett ausschalten.*

Kann man die aufgezeichneten Videos der Kameraleuchte auf sein Smartphone herunterladen?

 *Ja, über die Lautstärkeeinstellungen kann man das Mikrofon auch komplett ausschalten.*

Kann man die STEINEL CAM App mit Kabeln vernetzen?

 *Nein, eine Kabelvernetzung ist leider nicht möglich.*

Kann man die STEINEL CAM mit einem LAN-Kabel verbinden?

 *Nein, die STEINEL CAM muss via WLAN ins Netzwerk integriert werden.*

Kann man mehrere Camlights über eine App steuern?

 *Ja, es ist problemlos möglich mehrere STEINEL CAM der App hinzuzufügen.*

Was kann ich tun, wenn sich nur ein Smartphone mit der App verbindet und das andere nicht?

 *Überprüfen Sie die Internetverbindung des Smartphones.*

Was kann man tun, wenn das Update der Leuchte fehlgeschlagen ist?

 *Bei einem fehlgeschlagenen Update startet die Steinel CAM neu und verbindet sich nach dem Neustart wieder mit Ihrem bekannten WLAN Netzwerk.*

 *Sollte sich die Steinel CAM nicht automatisch neu starten, trennen Sie die Leuchte kurz von der Stromversorgung und warten einige Sekunden, bevor Sie sie wieder verbinden.*

Welche WLAN-Frequenz wird für die Kameraleuchte benötigt?

 *Die STEINEL CAM benötigt ein 2,4GHz Netz. Handelsübliche WLAN Router unterstützen sowohl 5GHz als auch 2,4GHz parallel.*

Wie kann die SD-Karte ausgetauscht werden?

 *Um die SD-Karte zu tauschen muss die untere Blende der Leuchte demontiert werden. Darunter befindet sich die SD-Karte*

 *Durch einen leichten Druck auf die Karte lässt sie sich entnehmen und durch eine andere SD-Karte tauschen.*

 *Wir empfehlen die neue SD-Karte vorher in Format "FAT32" zu formatieren.*

Wie kann man auf die SD-Karte zugreifen oder diese entfernen?

 *Um den Diebstahl Ihrer privaten Daten zu vermeiden, ist der Zugri auf die Aufzeichnungen auf der SD-Karte nur via STEINEL CAM App möglich.*

*Sollten Sie Probleme beim Zugriff Ihrer Aufzeichnungen haben. melden Sie sich bitte bei unserer Service Hotline: +49 5245 448 188*

Wie kann man die Push-Nachrichten der STEINEL CAM App ausstellen?

 *Die Push-Nachrichten deaktiviert man, indem man den Slider "ALARM" auf die linke Stellung schiebt.*

Wie kann man die Reichweite der Leuchte einstellen?

 *Die Sensitivität des Infrarot-Bewegungsmelders lässt sich über die App verringern.*

Wie kann man ein weiteres Smartphone mit der Leuchte verbinden?

 *Über die Funktion "Steinel CAM teilen" önet man den QR-Code und die Seriennummer der Kameraleuchte. Anschließend önet man auf dem zweiten Smartphone "Geteilte Steinel CAM hinzufügen" und kann entweder direkt den QR-Code scannen, oder man gibt die Seriennummer ein.*

Wie lange ist der Garantiezeitraum für die STEINEL CAM?

 *Wir bieten Ihnen 3 Jahre Herstellergarantie auf Ihre STEINEL CAM.*

Wo kann man sein Passwort ändern?

 *In den Einstellungen der STEINEL CAM gibt es die Funktion "Passwort ändern".*

Wie kann man den Erfassungswinkel der STEINEL CAM minimieren?

 *Über die Einstellungen in der App lässt sich die gesamte Sensitivität des Infrafrot-Bewegungsmelders verringern.Gesamte Bereiche des Infrarot-Bewegungsmelder kann man ausblenden, in dem man die Linse abklebt.*

#### STEINEL Vertrieb GmbH

Dieselstraße 80-84 33442 Herzebrock-Clarholz Tel: +49/5245/448-188 www.steinel.de

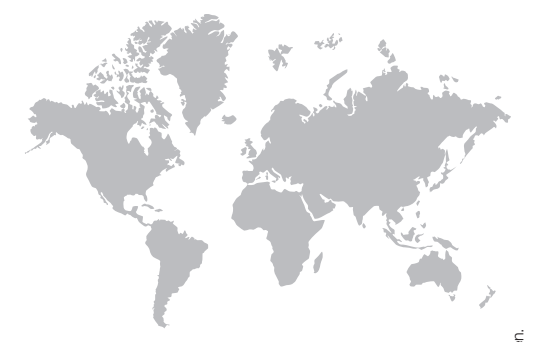

Contact ww w.s teinel.de/contact ww w.s teinel.de/contact

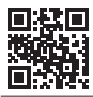

11/2022 Technische Änderungen vorbehalten. 11/2022 Technische Änderungen vorbehalten.

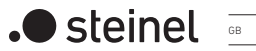

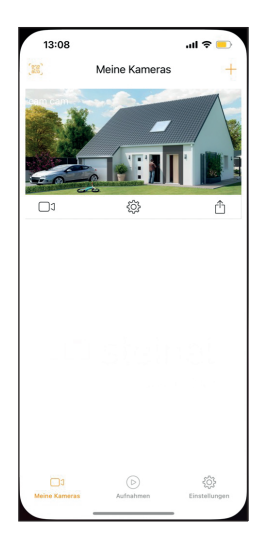

Steinel CAM App Installations Guide

The Steinel CAM will be ready for use after just a few steps.

# Index

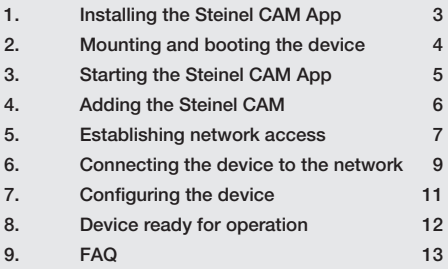

#### 1. Installing the Steinel CAM App

The Steinel CAM App can be installed on the following operating systems:

- Apple iOS (min. iOS 9.3 iPhone 5s)
- Android (min. Android 5.0.1 Samsung Galaxy S4)

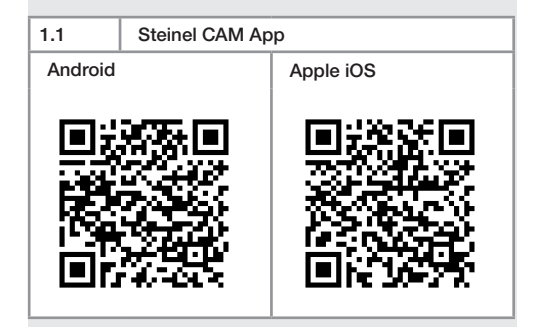

Alternative:

- Scan the OR code in.
- Search for "Steinel CAM" in the Play Store (Android) or in the AppStore (Apple).
- Download Steinel CAM app.

#### 2. Mounting and booting the device

- Mount the device in the desired position in accordance with the operating instructions.
- Open the Status LED cover.
- $\rightarrow$  Device operating instructions.
- Establish electrical supply:
	- The device boots up.
	- The light comes on.
	- Acoustic signal every 4 seconds.
	- Status LED flashes red.

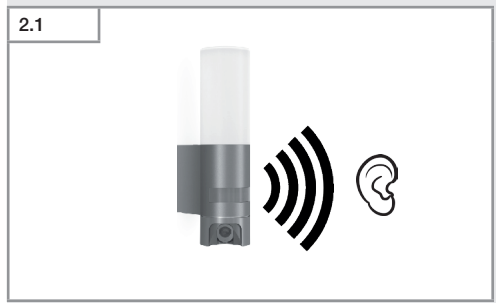

## 3. Starting the Steinel CAM App

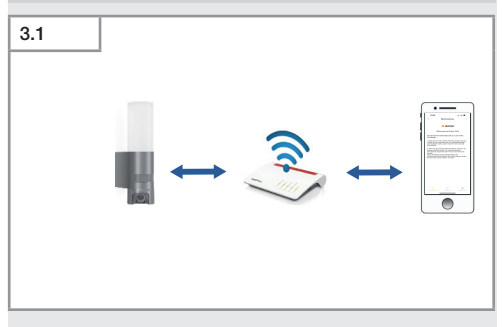

- Establish a connection to the WLAN network via smartphone.
- Start the Steinel CAM App.
- $\emptyset$  The device and the smartphone or tablet must be connected to the same WLAN network.

### 4. Adding the Steinel CAM

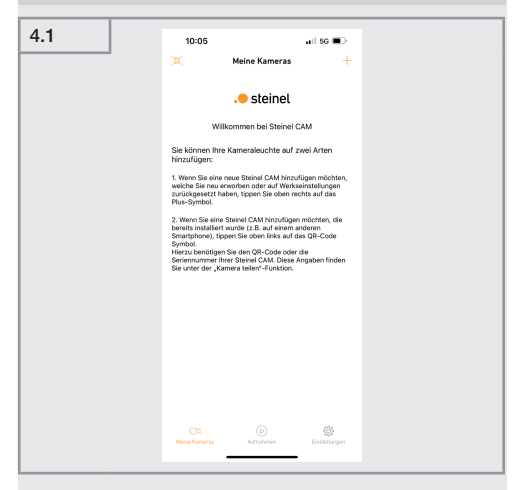

- When installing a new device for the first time, click on the "+" symbol.
- $\emptyset$  The device is equipped with a very powerful WLAN network antenna. The device WLAN network range will be greater than the smartphone or tablet.
	- Hold the smartphone or tablet close to the router during configuration.

#### 5. Connecting the device to the network

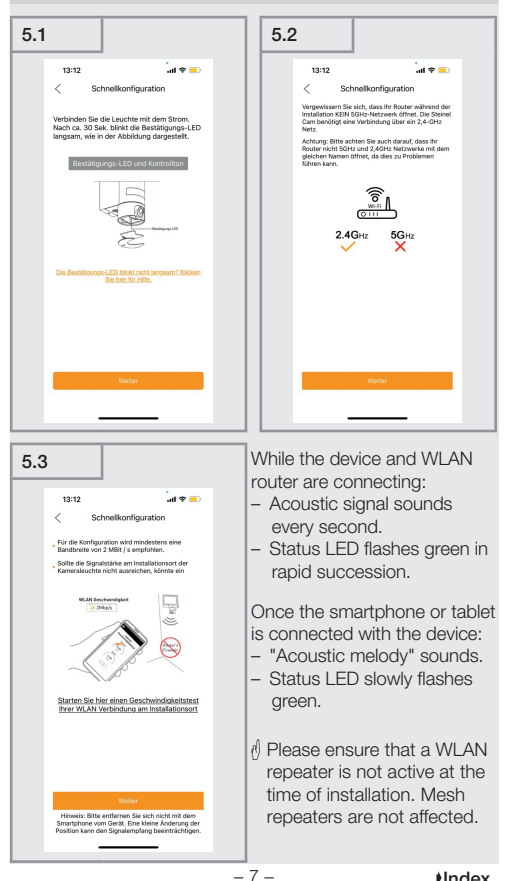

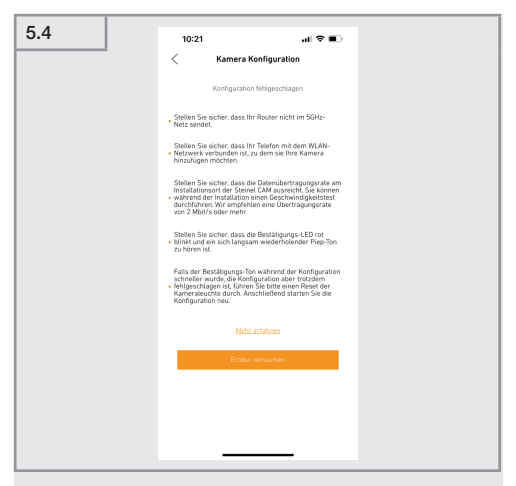

If the configuration process fails:

• Check and rule out each of the possible causes of error specified in the Steinel CAM App.

Restart the installation process:

- Wait until the device starts to issue acoustic signals every 4 seconds again.
- Repeat the process starting with "Adding the Steinel CAM" (Fig. 4.1).

#### 6. Establishing network access

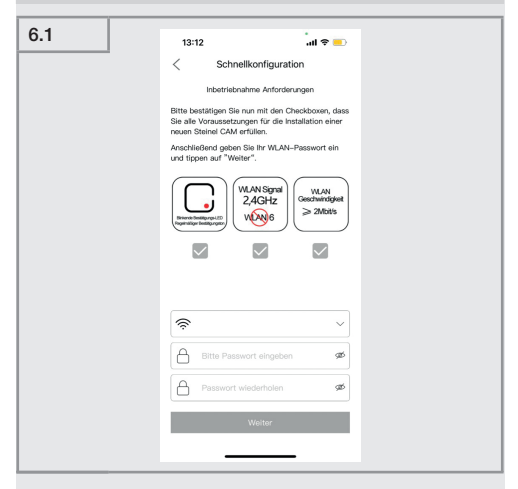

The name of the WLAN network router will be displayed in the "WiFi" field.

- $\emptyset$  If the name of the WLAN network router is not displayed:
	- Enable "share location" for the Steinel CAM App.
	- Check to ensure that the smartphone or tablet is connected to the WLAN network.

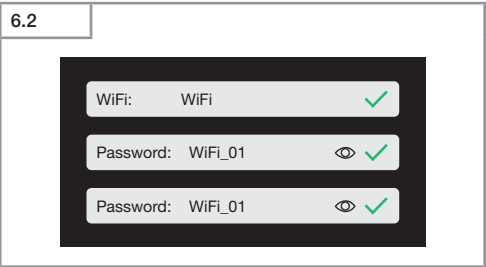

- Enter the WLAN network router password in the Steinel CAM App.
- $\emptyset$  Click on the eye symbol to make the password visible.
	- Check the password.
	- All hooks must be ticked!
- Click on "Continue"
- $\emptyset$  If the fast tone is interrupted by a higher tone, the PW should be checked again.

#### 7. Configuring the device 7.1di 6. ALARM MODIN ā .<br>K ਣ  $\Box$ a v. san a a  $\mathbf{A}$ ł ù ì  $\circ$ þ ö  $\alpha$ **A** 'n z  $\overline{d}$  $\overline{f}$ h ĩ  $\overline{\mathbf{k}}$ ī  $\ddot{\circ}$ ä a ś  $\mathfrak{g}$  $\hat{\theta}$  $\circ$  $\mathbf{v}$ ьl In. m ବ  $\mathbf{v}$  $\mathbf{x}$ ط  $123$  $\mathbb Q$ ⊕

Once the connection has been established successfully, the user interface will be displayed.

- Play back live image.
- Assign a password for the device.
- Confirm the password.
- $\emptyset$  The device password must contain at least 8 characters and include one letter and one number.

### 8. Gerät einsatzbereit

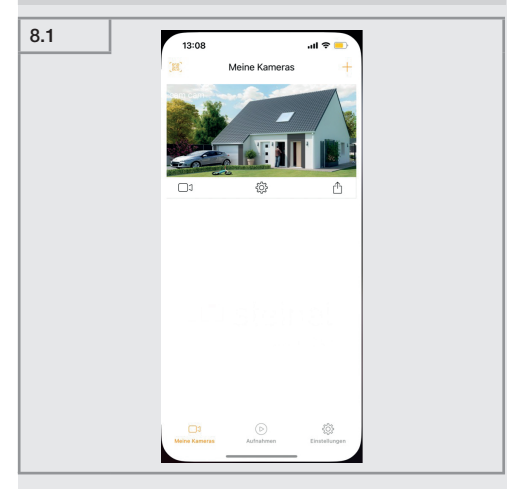

The device is ready for use.

#### 9. FAQ - Your Questions - Our Answers

Do I need WIFI to use the Steinel CAM?

 *Yes, the STEINEL CAM must be integrated into a WIFI in the 2.4GHz network. Commercially available WIFI routers support both 5GHz and 2.4GHz in parallel.*

 *The STEINEL CAM can then also be accessed externally, e.g. from the mobile network.*

Is it possible to switch on the light of the STEINEL CAM permanently?

 *Yes, if you move the "MODE" slider to the right position, the light is switched on permanently.*

 *To switch the light o again, move the slider to the middle position, sensor mode.*

Can the microphone of the STEINEL CAM be switched off?

*Yes, you can also switch off the microphone completely via the volume settings.*

Can I download the recorded videos of the camera light to my smartphone?

 *Yes, the videos can be downloaded via the app. Afterwards they are available locally on the smartphone.*

Is it possible to network the STEINEL CAM App with cables?

 *No, unfortunately, cable networking is not possible.*

Can the Steinel CAM be connected with a LAN cable?

 *No, the Steinel CAM must be integrated into the network via WIFI.*

Is it possible to control several Camlights via one app?

 *Yes, it is possible to add several STEINEL CAM to the app without any problems.*

What can I do if only one smartphone connects to the app and the other does not?

 *Check the internet connection of the smartphone.*

What can I do if the update of the light has failed?

 *If the update has failed, the STEINEL CAM will restart and reconnect to its known WIFI network after the restart.*

 *If the STEINEL CAM does not restart automatically, disconnect the light from the power supply briefly and wait a few seconds before reconnecting.*

Which WIFI frequency is required for the camera light?

 *The STEINEL CAM requires a 2.4GHz network. Commercially available WIFI routers support both 5GHz and 2.4GHz in parallel.*

How can the SD card be replaced?

 *To replace the SD card, the lower cover of the light must be removed. The SD card is located underneath.*

 *By pressing gently on the card, it can be removed and replaced with another SD card.*

 *We recommend formatting the new SD card in "FAT32" format beforehand.*

How to access or remove the SD card?

 *To avoid theft of your private data, access to the recordings on the SD card is only possible via STEINEL CAM App.*

 *If you have problems accessing your recordings, please contact our service hotline: +49 5245 448 188.*

How can I turn off the push notifications of the STEINEL CAM app?

 *The push notifications can be deactivated by moving the "ALARM" slider to the left position.*

How to adjust the range of the light?

 *The sensitivity of the infrared motion detector can be decreased via the app.*

What can I do if only one smartphone connects to the app and the other does not?

 *Check the internet connection of the smartphone.*

What can I do if the update of the light has failed?

 *If the update has failed, the STEINEL CAM will restart and reconnect to its known WIFI network after the restart.*

 *If the STEINEL CAM does not restart automatically, disconnect the light from the power supply briefly and wait a few seconds before reconnecting.*

Which WIFI frequency is required for the camera light?

 *The STEINEL CAM requires a 2.4GHz network. Commercially available WIFI routers support both 5GHz and 2.4GHz in parallel.*

How can the SD card be replaced?

 *To replace the SD card, the lower cover of the light must be removed. The SD card is located underneath.*

 *By pressing gently on the card, it can be removed and replaced with another SD card.*

 *We recommend formatting the new SD card in "FAT32" format beforehand.*

How to access or remove the SD card?

 *To avoid theft of your private data, access to the recordings on the SD card is only possible via STEINEL CAM App.*

 *If you have problems accessing your recordings, please contact our service hotline: +49 5245 448 188.*

How can I turn off the push notifications of the STEINEL CAM app?

 *The push notifications can be deactivated by moving the "ALARM" slider to the left position.*

How to adjust the range of the light?

 *The sensitivity of the infrared motion detector can be decreased via the app.*

How can I connect another smartphone to the light?

 *Use the "Share Steinel CAM" function to open the QR code and the serial number of the camera light. Then open "Add shared Steinel CAM" on the second smartphone and either scan the QR code directly or enter the serial number.*

How long is the warranty period for the STEINEL CAM?

We offer a 3-year manufacturer's warranty on your STEINEL CAM.

Where can I change my password?

 *There is a "Change password" function in the settings of the STEINEL CAM app.*

How can I minimize the detection angle of the STEINEL CAM<sub>2</sub>

 *You can reduce the overall sensitivity of the infrared motion detector via the settings in the app. You can hide the entire area of the infrared motion detector by masking the lens.*

#### STEINEL Vertrieb GmbH

Dieselstraße 80-84 33442 Herzebrock-Clarholz Tel: +49/5245/448-188 www.steinel.de

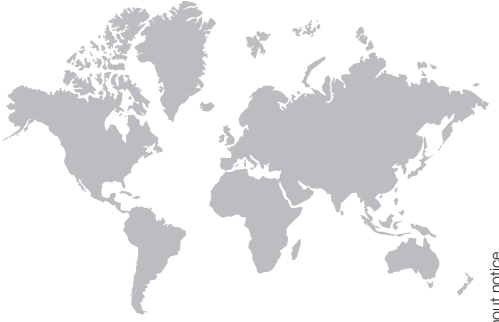

Contact ww w.s teinel.de/contact

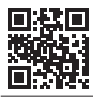

11/2022 Subject to technical modification without notice. 11/2022 Subject to technical modification without notice.